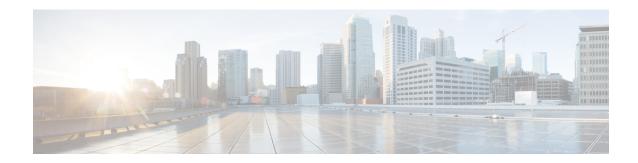

# **Services**

• Services, on page 1

## **Services**

#### **Overview**

This chapter describes the utility functions that are available on the operating system, which include pinging another system and setting up remote support.

# **Ping**

The Ping Utility window enables you to ping another server in the network.

To ping another system, follow this procedure:

- **Step 1** From the Cisco Unified Communications Operating System Administration window, navigate to **Services** > **Ping**. The Ping Remote window displays.
- **Step 2** Enter the IP address or network name for the system that you want to ping.
- **Step 3** Enter the ping interval in seconds.
- **Step 4** Enter the packet size.
- **Step 5** Enter the ping count, the number of times that you want to ping the system.
  - **Note** When you specify multiple pings, the ping command does not display the ping date and time in real time. Be aware that the Ping command displays the data after the number of pings that you specified completes.
- **Step 6** Select whether you want to validate IPSec.
- Step 7 Click Ping.

The Ping Remote window displays the ping statistics.

## **Setting Up Remote Support**

From the Remote Account Support window, you can set up a remote account that Cisco support personnel can use to access the system for a specified time.

The remote support process works like this:

- **Step 1** The customer sets up a remote support account. This account includes a time limit on how long Cisco personnel can access it. This time limit can be configured to various values.
- **Step 2** When the remote support account is set up, a pass phrase gets generated.
- **Step 3** The customer calls Cisco support and provides the remote support account name and pass phrase.
- **Step 4** Cisco support enters the pass phrase into a decoder program that generates a password from the pass phrase.
- **Step 5** Cisco support logs into the remote support account on the customer system with the decoded password.
- **Step 6** When the account time limit expires, Cisco support can no longer access the remote support account.

To set up remote support, follow this procedure:

**Step 7** From the Cisco Unified Communications Operating System Administration window, navigate to **Services** > **Remote Support**.

The Remote Access Configuration window displays.

**Step 8** Enter an account name for the remote account in the **Account Name** field.

The account name must comprise at least six-characters that are all lowercase, alphabetic characters.

**Step 9** Enter the account duration, in days, in the **Account Duration** field.

The default account duration specifies 30 days.

Step 10 Click Save.

The Remote Support Status window displays. For descriptions of fields on the Remote Support Status window, see Table 1: remote supportstatus fields (table)Remote Support Status Fields and Descriptions.

- **Step 11** To access the system with the generated pass phrase, contact your Cisco personnel.
- **Step 12** To delete the remote access support account, click the **Delete** button.

Table 1: Remote Support Status Fields and Descriptions

| Field          | Description                                                           |
|----------------|-----------------------------------------------------------------------|
| Decode version | Indicates the version of the decoder in use.                          |
| Account name   | Displays the name of the remote support account.                      |
| Expiration     | Displays the date and time when access to the remote account expires. |
| Pass phrase    | Displays the generated pass phrase.                                   |